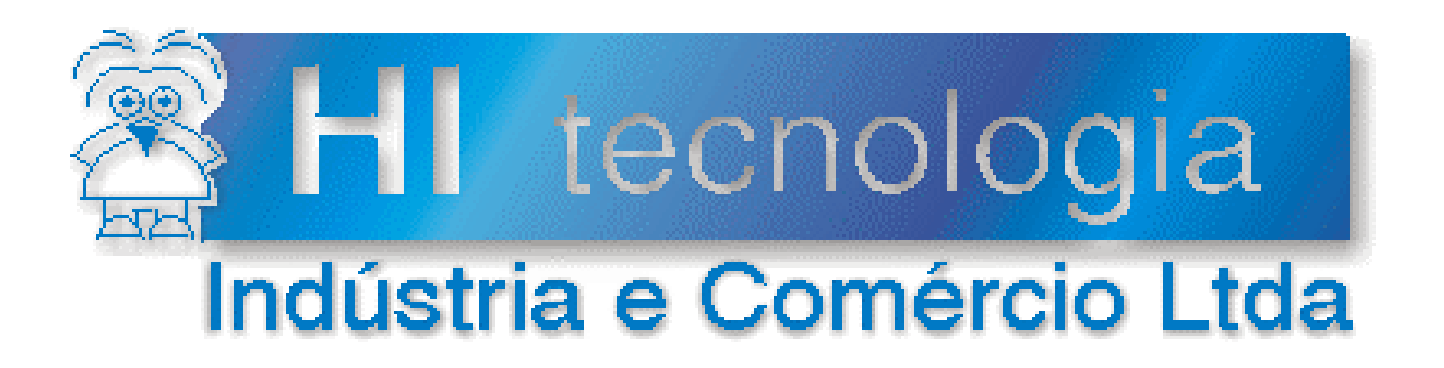

# **Notas de Aplicação**

# PLC´s HI supervisionados pelo Elipse SCADA com conversor ESC710

**HI Tecnologia**

Documento de acesso público

**ENA.00027 Versão 1.00 dezembro-2004**

# Apresentação

Esta nota de aplicação foi elaborada pela **HI Tecnologia Indústria e Comércio Ltda**. O departamento de suporte a clientes, está disponível, através do telefone (19) 2139-1700 ou do e-mail suporte@hitecnologia.com.br, para esclarecimentos sobre as informações contidas neste documento, ou para dirimir quaisquer dúvidas a respeito de nossos produtos. Favor mencionar as informações a seguir para que possamos identificar os dados relativos a este documento.

 ID da Nota de Aplicação: ENA.00027 Versão Documento: 1.00

# HI Tecnologia Indústria e Comércio Ltda.

Endereço: Av. Dr. Armando de Sales Oliveira, 445

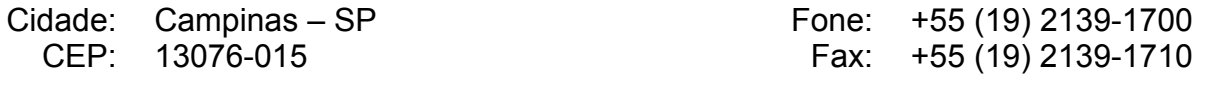

E-mail: hi@hitecnologia.com.br

Web site: www.hitecnologia.com.br

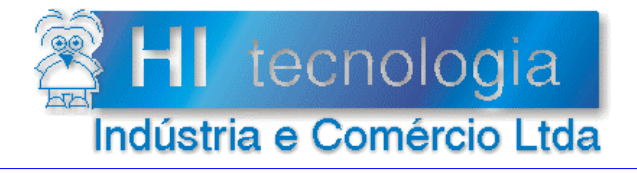

Referência: Arquivo:

**ENA.00027** ENA0002700.doc

Revisão:  $\mathbf{1}$ Atualizado em:

03/12/2004

# Índice

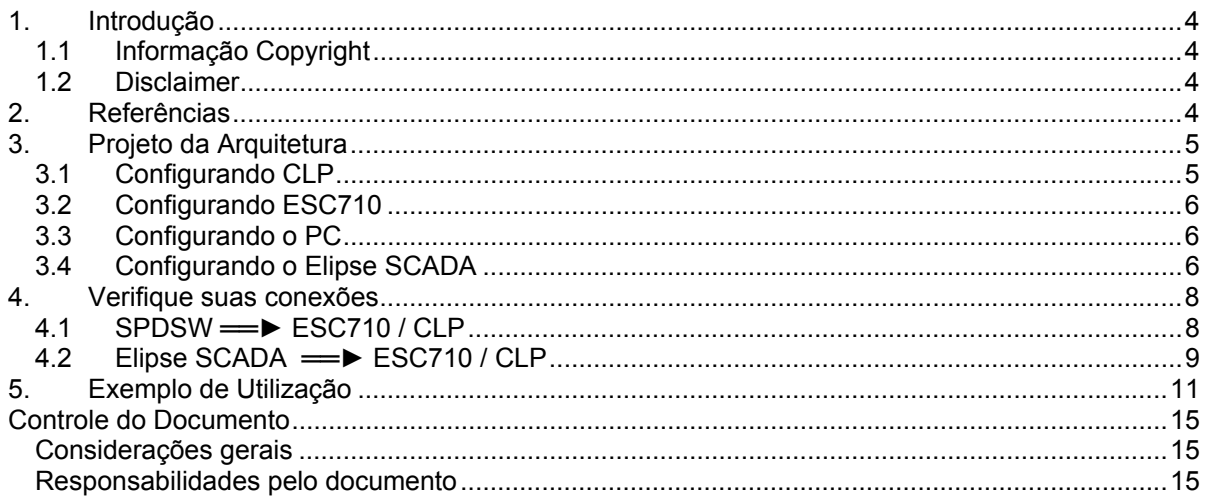

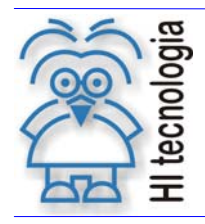

Tipo de Doc.: Notas de Aplicação **Revisão: 1** Referência: ENA.00027 Atualizado em: 03/12/2004

# **1. Introdução**

Este documento apresenta uma estratégia para supervisionar CPL´s da HI Tecnologia através de supervisório Elipse SCADA em uma rede Ethernet com protocolo TCP/IP. O acesso aos CLP´s da HI Tecnologia é realizado através do conversor ESC710.

Para implementar essa estratégia as seguintes pré-condições devem ser respeitadas:

- Plataforma com Sistema Operacional Windows 98 ou XP.
- CPL´s da HI Tecnologia.
- Conversor ESC710 para estabelecer um gateway entre os meios físicos Ethernet e EIA232.
- Dlls de acesso aos CLP´s da HI tecnologia, versão 2.0 ou superior, compatíveis com o Elipse SCADA

# **1.1 Informação Copyright**

Este documento é propriedade da HI Tecnologia © 2003, sendo distribuído de acordo com os termos apresentados a seguir.

Este documento pode ser distribuído no seu todo, ou em partes, em qualquer meio físico ou eletrônico, desde que os direitos de copyright sejam mantidos em todas as cópias.

#### **1.2 Disclaimer**

A utilização dos conceitos, exemplos e outros elementos deste documento é responsabilidade exclusiva do usuário.

# **2. Referências**

Código Título

PNS0000600 Driver de comunicação para supervisório Elipse SCADA ENA0002600 TCP/IP com PLC´s HI via conversor ESC710 PIT71000100 Folha de especificação técnica para o ESC710

As referências apresentadas podem ser obtidas gratuitamente no site da HI Tecnologia: www.hitecnologia.com.br.

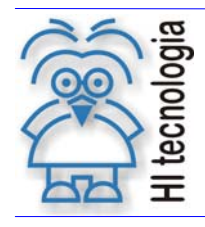

Tipo de Doc.: Notas de Aplicação **Revisão: 1** Referência: ENA.00027 Atualizado em: 03/12/2004

# **3. Projeto da Arquitetura**

Antes de iniciar a operação de seu sistema é necessário estabelecer as conexões de rede que serão utilizadas para viabilizar a comunicação entre os equipamentos envolvidos. Além de definir essas conexões é necessário também levantar os atributos de cada elemento presente na rede como pode ser observado na tabela abaixo:

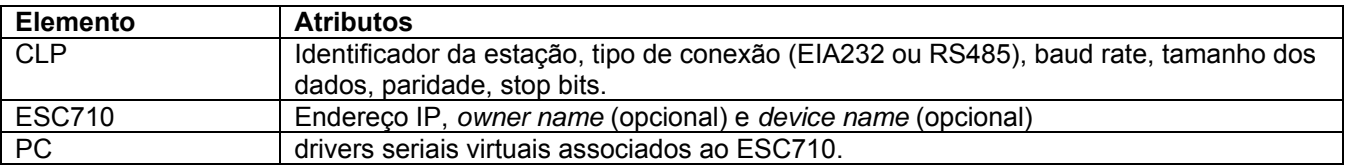

A figura abaixo apresenta um exemplo de arquitetura interligando três CLPs com um PC utilizando dois conversores ESC710. Note que cada elemento presente na arquitetura deve ser configurado de acordo com suas conexões físicas de acesso. Os próximos itens apresentam detalhes da configuração de cada família de elementos passíveis de serem utilizados em uma rede de automação.

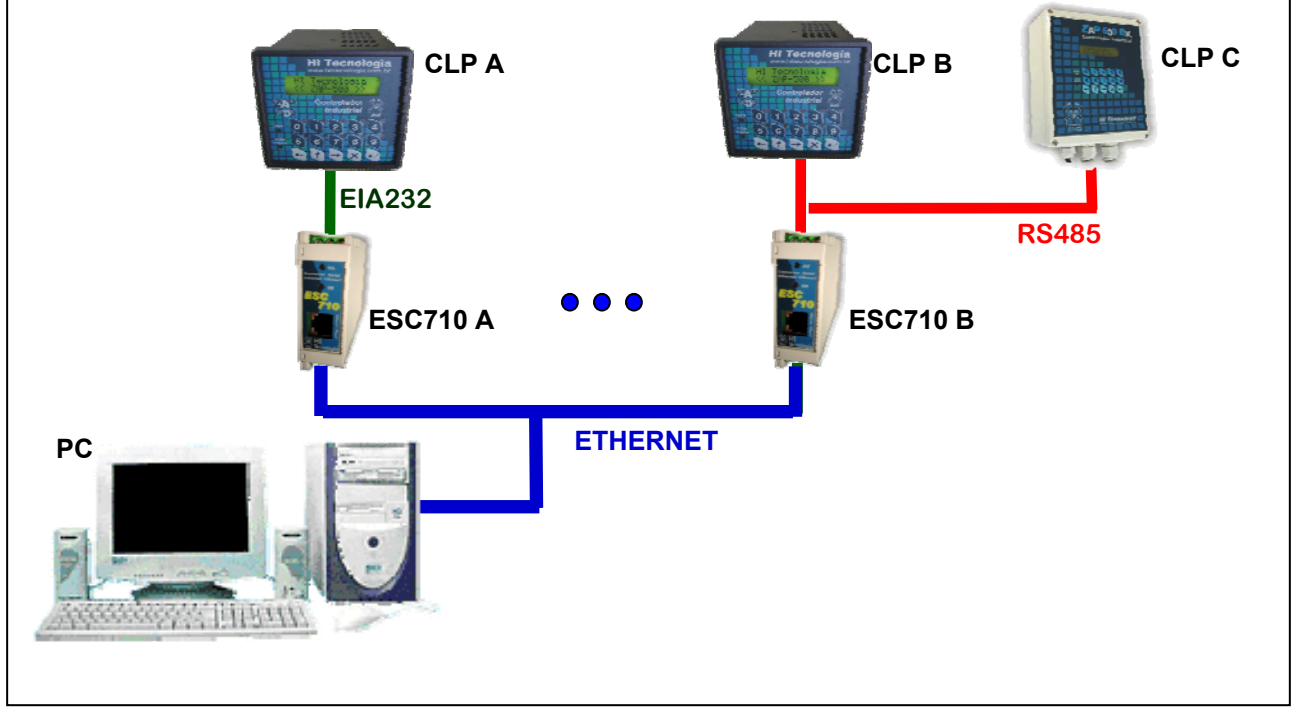

**Figura 1 Exemplo de arquitetura de conexão de CLP com conversores ESC710** 

### **3.1 Configurando CLP**

Cada CLP presente no sistema deve ter sua configuração verificada cuidadosamente antes de iniciar sua utilização. Assim, uma vez que a arquitetura foi definida configure / verifique os seguintes atributos dos CLPs:

 **Identificador da estação:** cada CLP da HI Tecnologia possui um identificador numérico que viabiliza seu acesso em redes multiponto. Assim, caso sua arquitetura utilize a interface RS485 com múltiplos CLP´s conectados, cada um deve possuir um identificador único de forma a evitar conflitos nos pacotes de comunicação enviados.

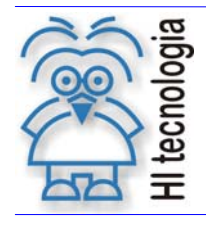

Tipo de Doc.: Notas de Aplicação de Revisão: 1 Referência: ENA.00027 Atualizado em: 03/12/2004

- **Tipo de conexão:** O tipo de conexão física utilizada: EIA232 ou RS485 também define o modelo do conversor ESC710 utilizado. É importante verificar se você está utilizando o modelo apropriado à sua conexão física. Obtenha mais informações em nosso site no documento "Folha de especificação técnica para o ESC710 ".
- **Baud rate:** configure o baud rate de forma a compatibilizar com o utilizado no conversor ESC710 associado ao CLP.
- **Tamanho dos dados:** configure o tamanho dos dados de forma a compatibilizar com o utilizado no conversor ESC710 associado ao CLP.
- **Paridade:** configure a paridade de forma a compatibilizar com a utilizada no conversor ESC710 associado ao CLP.
- **Stop bits:** configure o número de stop bits de forma a compatibilizar com o utilizado no conversor ESC710 associado ao CLP.

Observe que esta nota de aplicação não aborda o desenvolvimento e carga do programa ladder associado a cada CLP presente na rede. Caso seja necessária essa informação pode facilmente ser obtida em nosso site.

# **3.2 Configurando ESC710**

A configuração do ESC710 compreende a definição dos parâmetros de rede e também de parâmetros associados à comunicação serial com o CLP. O documento "*TCP/IP com PLC´s HI via conversor ESC710*" presente em nosso site detalha todos os aspectos dessa programação e deve ser consultado pelo responsável pela implantação do sistema. Em especial verifique os seguintes atributos:

- **Endereço IP**: O endereço IP configurado deve ser acessível à partir do PC utilizado para supervisão do sistema. A acessibilidade pode ser verificada no PC através do uso do comando "*ping*". Exemplo: Considerando que exista um ESC710 com endereço IP 192.168.0.35 ative o programa "*Prompt do MS\_DOS*" (para Win98) ou "*Command*" (para Win XP) através do menu *Iniciar* do Windows. Uma vez que a janela de comandos esteja aberta, digite o comando "*ping 192.168.0.35*" e observe se o envio de pacotes ocorre sem erro.
- **Configurações seriais**: As configurações seriais devem ser compatíveis com as definidas para os CLP´s conectados ao conversor.
- *Owner name* **e** *device name*: Essas configurações não participam da troca de pacotes no sistema, entretanto podem auxiliar na solução de problemas, pois identificam rapidamente um dado conversor ESC710.

# **3.3 Configurando o PC**

Os passos apresentados abaixo devem ser seguidos para realizar a configuração do PC. Note que os detalhes dessa configuração já foram cobertos no documento "*TCP/IP com PLC´s HI via conversor ESC710*" e não serão repetidos neste tópico. Assim, os passos a seguir apresentam somente uma visão geral das atividades envolvidas na configuração do PC.

- 1. **Instalação:** Instalação do pacote software "*Device Server Toolkit (DST) software for Windows",*  presente no CD de instalação para o conversor ESC710 *ou* obtido gratuitamente em nosso site.
- 2. **Criação de portas seriais virtuais:** A comunicação com os PLC´s ocorre através de *drivers* seriais virtuais que trocam informações com os conversores ESC710 presentes na rede. Assim cada conversor presente na rede está univocamente associado a uma porta COM virtual criada no PC. Essa porta será utilizada pelo Elipse SCADA para mapear os pontos de controle presentes nos CLP´s.

# **3.4 Configurando o Elipse SCADA**

Os passos anteriores estabelecem um mapeamento direto entre portas seriais presentes no PC e os CLP´s, assim para finalizar a instalação é necessário configurar o sistema de supervisão Elipse SCADA para acessar esses CLP´s.

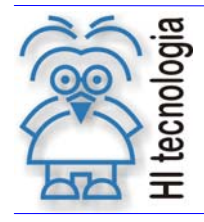

#### PLC´s HI supervisionados pelo Elipse SCADA com conversor ESC710

Tipo de Doc.: Notas de Aplicação **Notas de Aplicação** Revisão: 1 Referência: ENA.00027 Atualizado em: 03/12/2004

O Elipse SCADA permite que *drivers* de comunicação proprietários sejam agregados ao sistema de supervisão através da utilização de drivers *dll* fornecidos pelos fabricantes do CLP´s. A HI tecnologia oferece gratuitamente em seu *site* o driver *ScpElipseScada.dll* que possibilita o acesso do Elipse SCADA ao CLP. *Além da dll* também se encontra disponível o manual de utilização "PNS0000600- *Driver de comunicação para supervisório Elipse SCADA*".

Eventualmente pode ser necessário interligar vários conversores ESC710 na rede de supervisão. Cada um desses conversores estabelece um canal único de comunicação com uma porta serial virtual do PC. Para permitir que múltiplos canais de comunicação sejam abertos pelo Elipse SCADA é necessário carregar individualmente cópias das *dll* de comunicação para cada canal.

Exemplo: Suponha que seu sistema possui três ESC710 (A, B, C) cada um estabelecendo um canal de comunicação serial virtual com o PC (por exemplo: COM2, COM3, COM4). Nesse contexto seriam instalados três drivers de comunicação no Elipse, um para cada canal.

Caso ocorra, no sistema operacional Windows, a carga de dll com o mesmo nome o sistema identifica a ocorrência e não permite a "duplicação" da *dll* em memória. Driver. Esse comportamento prejudica nossa estratégia de manter uma cópia de driver para cada canal. Note que, em nossa estratégia, as *dlls* não são idênticas, pois cada uma acessa uma porta serial distinta. Para contornar esse problema é necessário criar múltiplas cópias da dll original mudando somente o nome do arquivo. No nosso exemplo foram criados os arquivos *ScpElipseScadaA.dll, ScpElipseScadaB.dll e ScpElipseScadaC.dll* , todos cópia do arquivo básico *ScpElipseScada.dll.* 

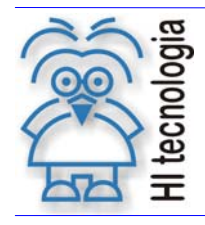

Tipo de Doc.: Notas de Aplicação **Notas de Aplicação** Revisão: 1 Referência: ENA.00027 Atualizado em: 03/12/2004

# **4. Verifique suas conexões**

Uma vez que as conexões físicas entre os elementos do sistema tenham sido realizadas é necessário verificar individualmente o acesso aos CLPs. Os próximos tópicos apresentam estratégias de verificação da rede para certificar que todos os links de comunicação estão operacionais.

# **4.1 SPDSW ══► ESC710 / CLP**

A ferramenta SPDSW da HI Tecnologia estabelece o ambiente de programação dos controladores HI no sistema operacional Windows com 32 bits. Basicamente a ferramenta oferece recursos para desenvolvimento, carga e depuração de programas desenvolvidos na linguagem Ladder.

Para utilizar o SPDSW com o conversor ESC710 basta selecionar a porta serial virtual associada ao conversor ESC710 utilizado como ponte de acesso ao CLP. Para selecionar a porta ative no menu de comandos: "*Ferramentas->Configura->Serial do Computador*" como apresentado na figura a seguir.

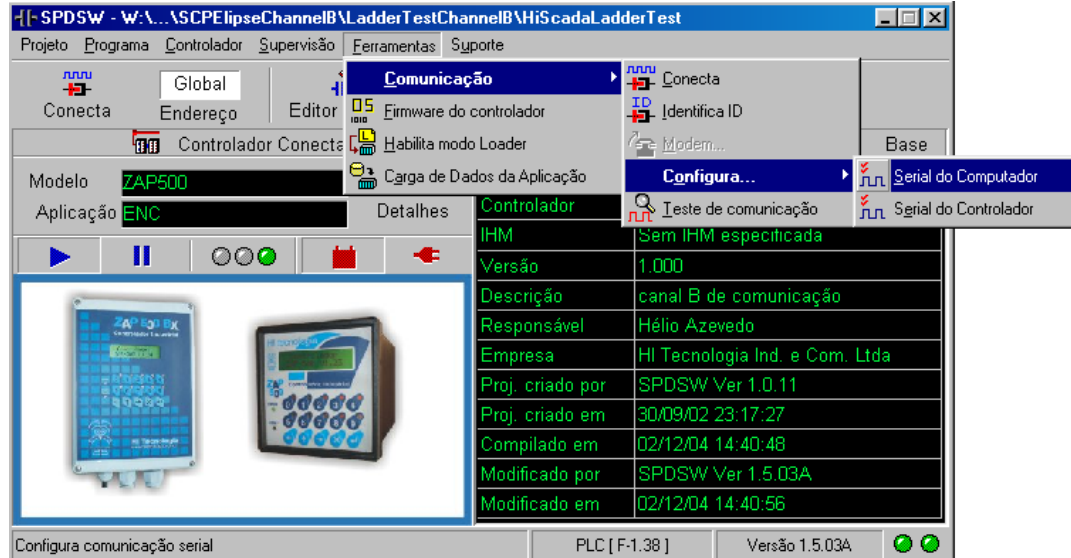

Ao ativar esta sequência será apresentada uma tela de programação do canal serial. Essa tela permite selecionar a porta COM que será utilizada na comunicação. Nesse ponto selecione a porta associada ao conversor ESC710 desejado.

Para testar a porta recém-criada pode-se ativar o teste de comunicação serial. Esse teste é acessível através da seguinte sequência de comandos do menu: *Ferramentas->Comunicação->Teste de comunicação*. Após essa sequência o sistema apresenta a tela abaixo:

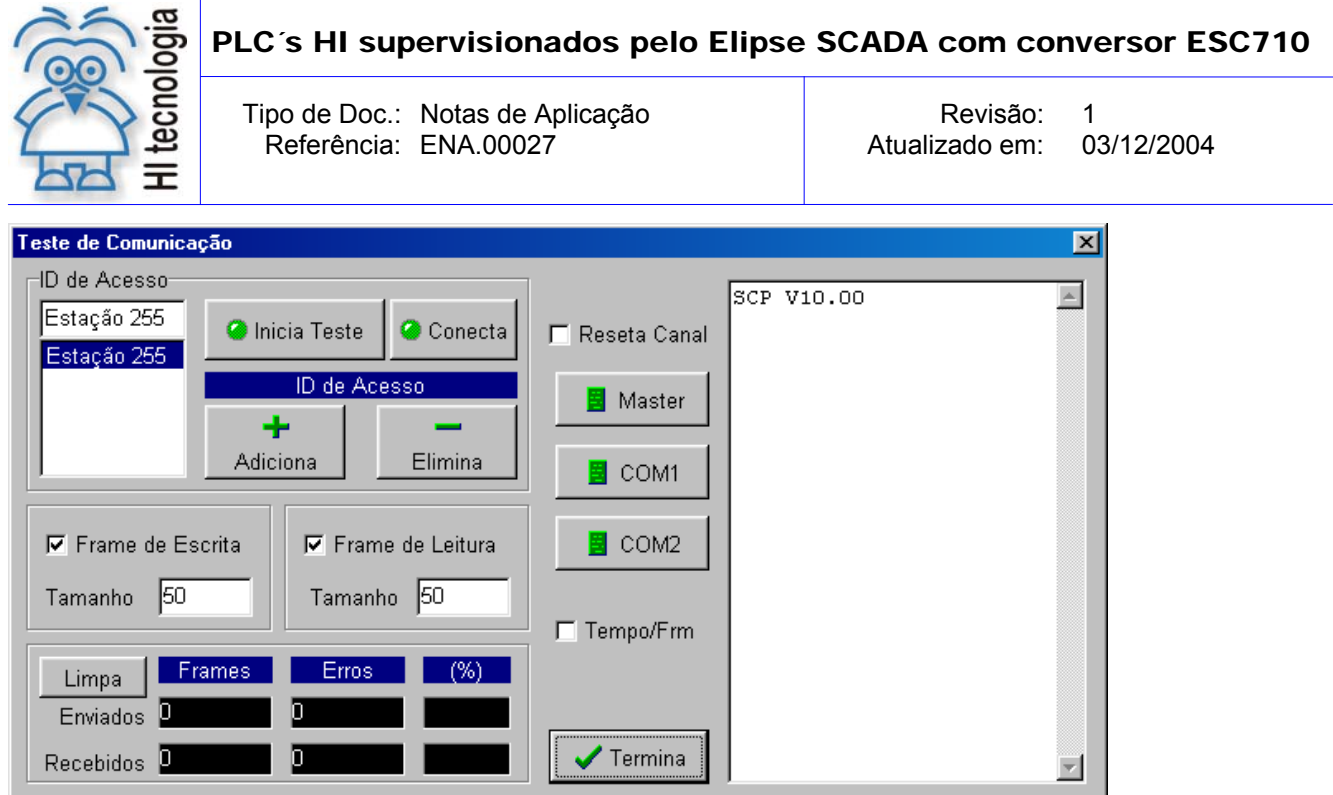

Selecione o ID de Acesso de sua estação, ou utilize 255 caso ela seja o único canal associado ao ESC710. Inicie o teste através do botão "Inicia Teste" o observe o resultado no campo inferior da tela de teste.

### **4.2 Elipse SCADA ══► ESC710 / CLP**

Como mencionado anteriormente o primeiro passo para acessar um CLP da HI Tecnologia utilizando o conversor ESC710 como ponte é criar uma cópia da *dll* de comunicação. Considerando que a cópia criada à partir do original "*ScpElipseScada.dll*" seja identificada por "*ScpElipseScadaA.dll*".

Após criar uma nova aplicação do Elipse Scada, siga os passos abaixo para testar a comunicação com o CLP. Note que, os detalhes de programação do *driver* Elipse não são apresentados neste documento. Para obter detalhes dessa programação consulte o documento "*PNS0000600 Driver de comunicação para supervisório Elipse SCADA*" presente em nosso site.

1. **Definir Driver:** Selecione a opção *driver* presente no *Organizer* do Elipse SCADA. A opção organizar é

ativada através da opção **EB** presente na barra de ferramentas do Elipse. Uma vez ativado o *Organizer* apresenta uma *tree view* com todos os componentes de seu projeto. Nessa *tree view* selecione a opção *driver* para criar um novo *driver* de acesso conforme pode ser observado na figura abaixo.

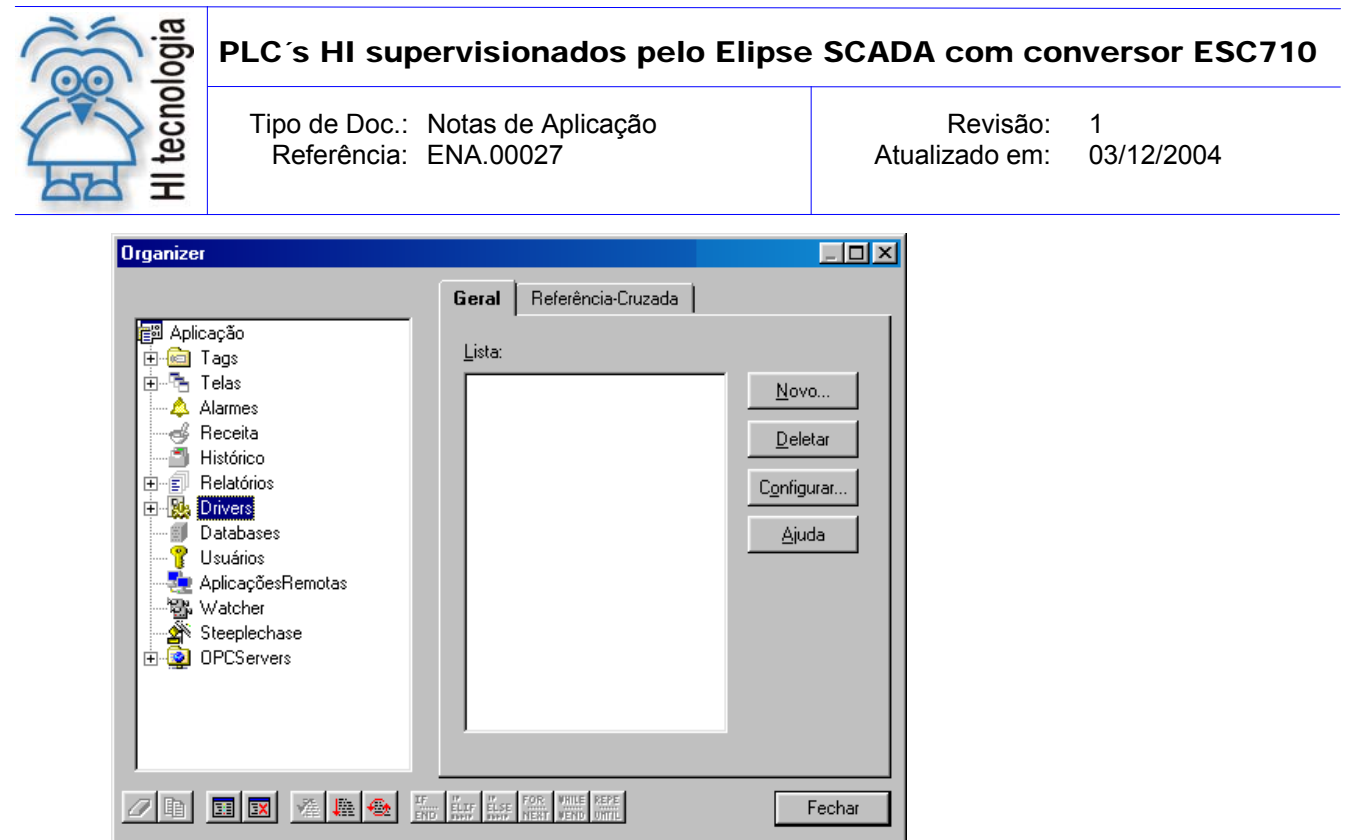

Nesse ponto, ativa-se o botão "*Novo"* para identificar a *dll* que será associada ao novo *driver* do Elipse. No nosso exemplo, essa *dll* é implementada pelo arquivo "*ScpElipseScadaA.dll*".

2. **Configurar driver:** Cada novo driver criado deve ser configurado para identificar a qual COM está associado. Em nosso exemplo vamos considerar que a porta envolvida é a COM2. Essa porta é definida pelo parâmetro **P1** de configuração do **driver**. A tela de configuração do driver nessas condições é apresentada abaixo.

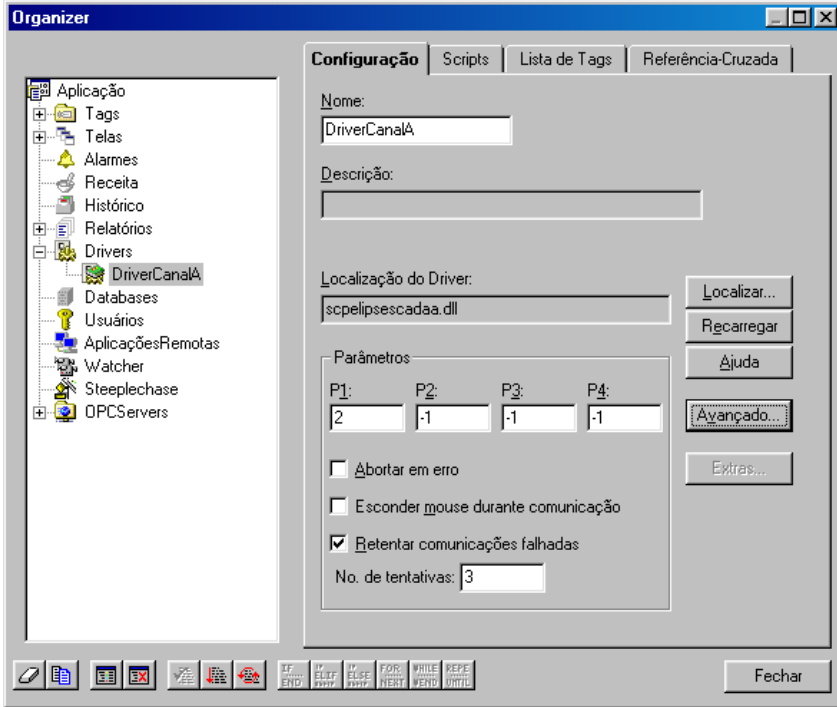

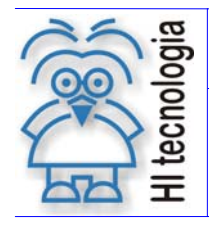

#### PLC´s HI supervisionados pelo Elipse SCADA com conversor ESC710

Tipo de Doc.: Notas de Aplicação **Revisão: 1** Referência: ENA.00027 Atualizado em: 03/12/2004

3. **Criar Ponto:** Para permitir o teste de comunicação um *Tag* deve ser criado no Elipse. Para criar esse Tag pode-se utilizar o *Organizer* e selecionar a opção *Tags*. A figura a seguir estabelece o valor dos parâmetros do Tag para associá-lo a memória M[0] do PLC: N1(1), N2(1), N3(0), N4(-1), N5(500).

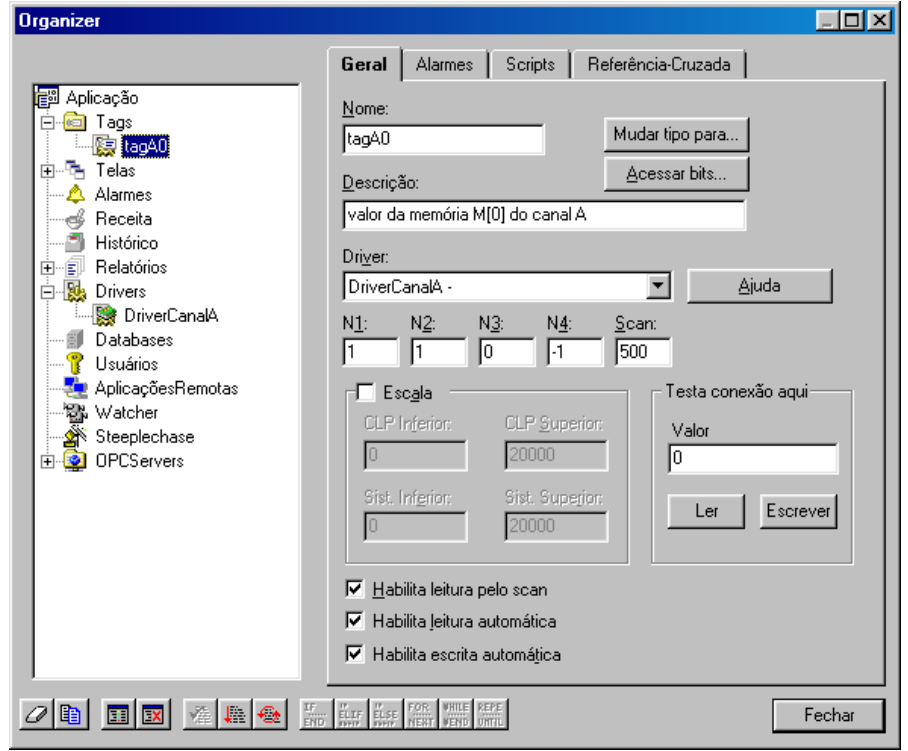

4. **Testar ponto:** Para realizar um teste de comunicação simplesmente ative os botões de leitura ou escrita presentes na tela do *Organizer* e confira o resultado com o valor presente no PLC.

# **5. Exemplo de Utilização**

Neste item será apresentado um exemplo de utilização de CLPs da HI Tecnologia controlados pelo Elipse SCADA via conversores ESC710. Para receber uma cópia das fontes do teste descrito neste tópico envie um email para hi@hitecnologia.com.br citando este documento como referência.

A descrição dos elementos presentes no exemplo é apresentada nas tabelas a seguir.

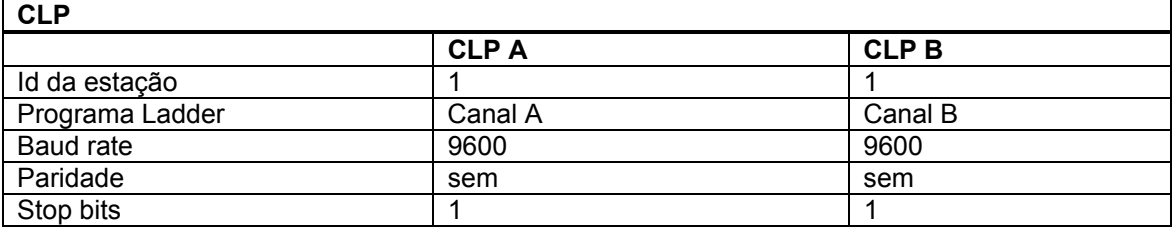

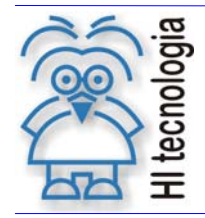

#### PLC´s HI supervisionados pelo Elipse SCADA com conversor ESC710

Tipo de Doc.: Notas de Aplicação **Revisão: 1** Referência: ENA.00027 Atualizado em: 03/12/2004

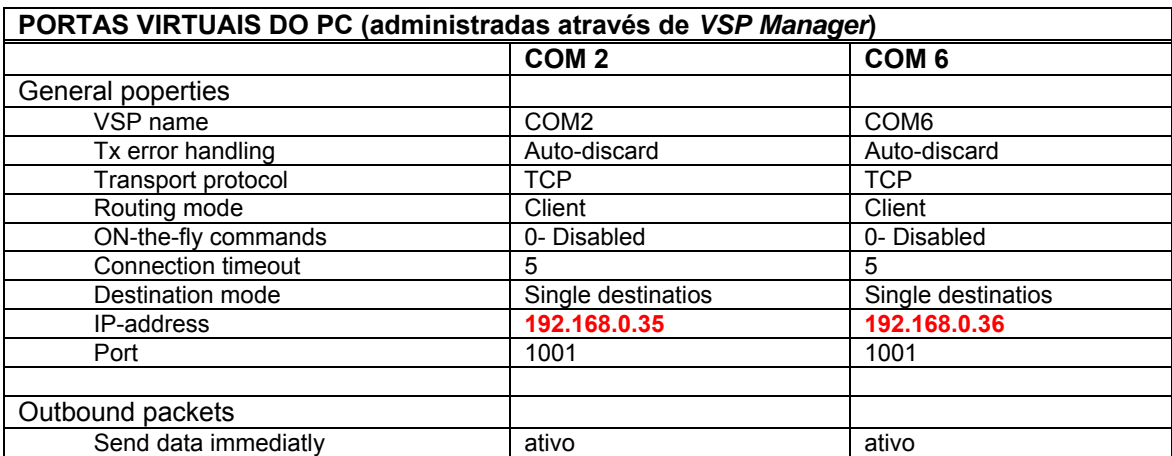

Note que o endereço IP e a porta COM utilizados são dependentes de sua rede e das alocações de portas seriais em seu PC, respectivamente.

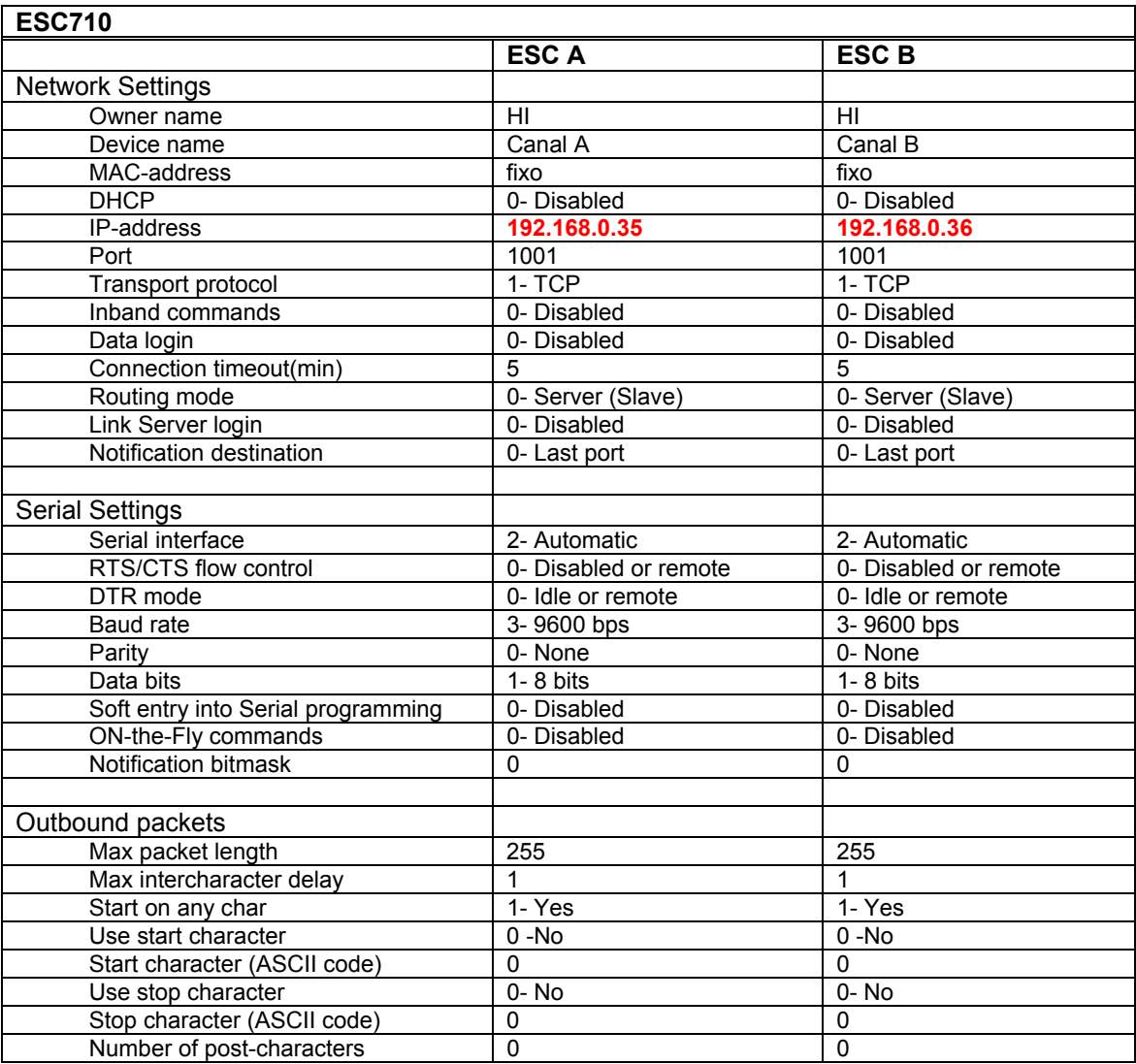

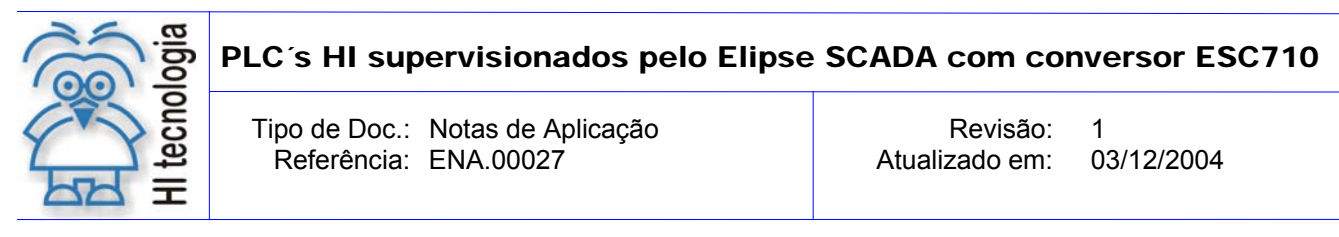

A configuração do Elipse SCADA pode ser observada pela tela do Organizer que é apresentado abaixo:

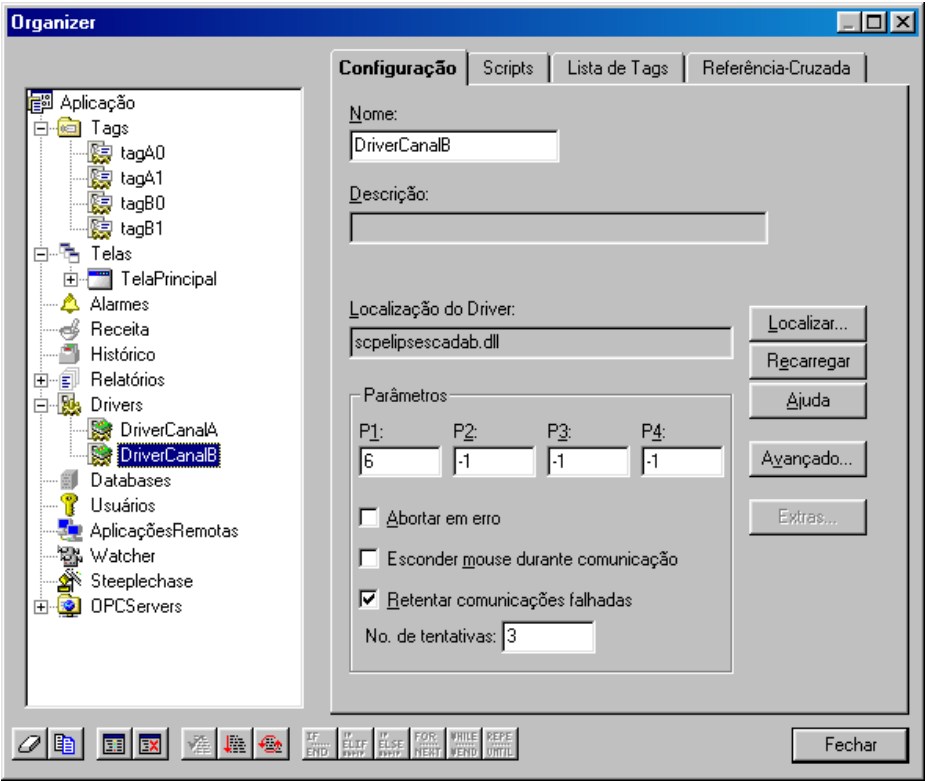

Após concluir as configurações o usuário deve carregar o programa Ladder no CLP (*LadderTestChannelB e*  LadderTestChannelB) e ativar sua execução. Por outro lado, deve-se também ativar a execução da aplicação *TesteDriverHI.app* no Elipse SCADA através do botão "Roda Aplicação" . Após a ativação do sistema de supervisão a seguinte tela será apresentada ao usuário:

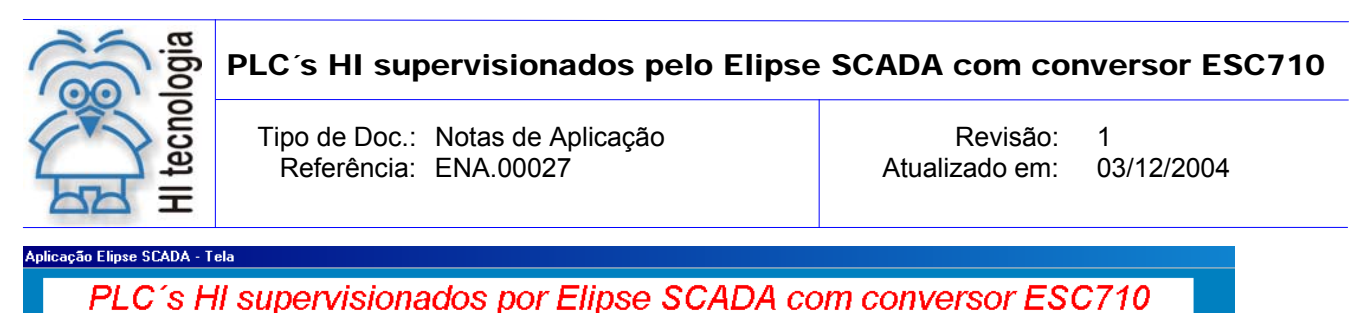

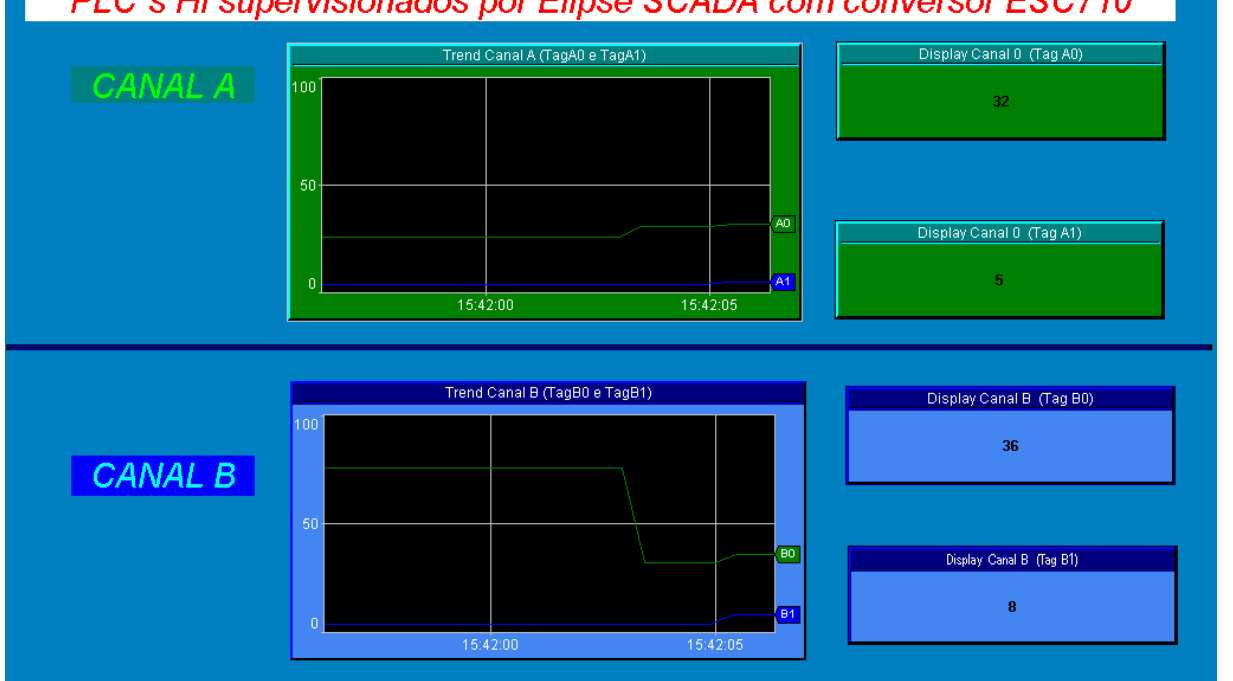

Um ponto importante de ser observado nesta tela de supervisão é que o *TagA0* é incrementado com passo de tamanho 1 (um), por outro lado o *TagB0* é incrementado com passo de tamanho 4 (quatro). Caso esse comportamento não se reflita em seu cenário de teste é possível que você esteja acessando um único CLP ao invés de dois.

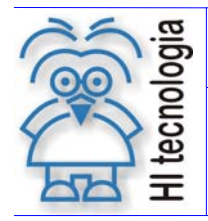

Tipo de Doc.: Notas de Aplicação  $\vert$  Revisão: 1 Referência: ENA.00027 (Referência: ENA.00027 (Referência: 03/12/2004

# **Controle do Documento**

### **Considerações gerais**

- 1. Este documento é dinâmico, estando sujeito a revisões, comentários e sugestões. Toda e qualquer sugestão para seu aprimoramento deve ser encaminhada ao departamento de suporte ao cliente da **HI Tecnologia**, especificado na "Apresentação" deste documento.
- 2. Os direitos autorais deste documento são de propriedade da **HI Tecnologia.**

#### **Responsabilidades pelo documento**

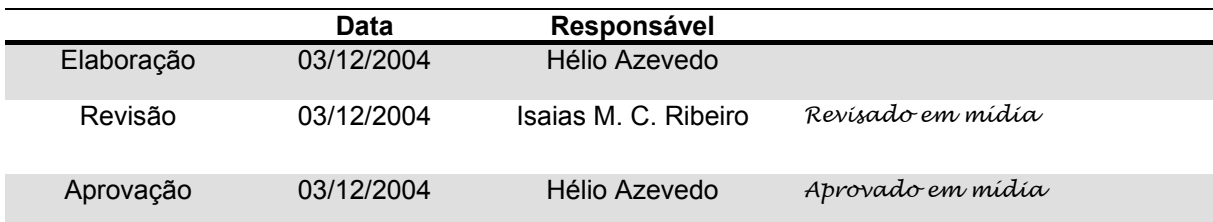

#### Histórico de Revisões

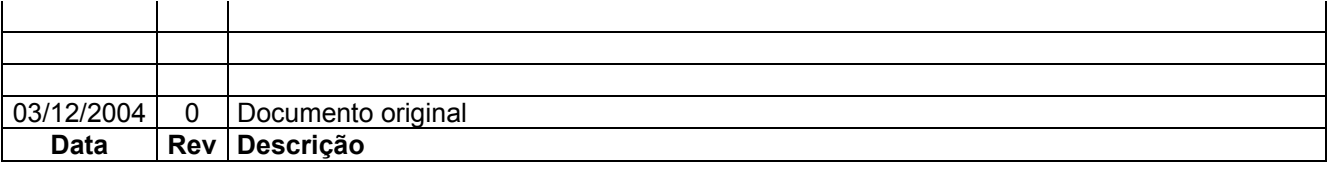

Documento de acesso público e establecer e a proporcional de 15 de 15 de 16 de 16 de 16 de 16 de 16 de 16 de 1